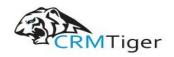

www.crmtiger.com
Email: info@crmtiger.com

# vTigerCRM MultipleSMTP **User Guide**

**Direct Contact** +1 630 534 0220

**Support Email** info@crmtiger.com

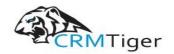

www.crmtiger.com

Email: info@crmtiger.com

### **TABLE OF CONTENTS**

Overview
Features
Steps For Installing Multiple SMTP Plugin
Steps For Using Multiple SMTP Features

www.crmtiger.com

Email: info@crmtiger.com

### **User Manual For Multiple SMTP Plugin:**

#### Overview:

Multiple SMTP extensions allowing each user to set up their own **Outgoing Server** to send an email. This will be useful when a user needs their own outgoing server.

#### Features:

- Admin can configure the outgoing server for their users and also non-admin users can configure their own outgoing server.
- Users can enter their outgoing server details in the My Preference Page.
- Option to send email from workflow using Multiple SMTP.
- Admin can enable and disable Multiple SMTP outgoing servers.

**Note**: Multiple SMTP Extension only works for the Default & Custom Entity Modules of the vTiger and Send Email functionality from the Workflow using Multiple SMTP Action. Multiple SMTP Extension will not work with email send out from any third-party Extensions.

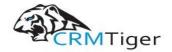

## **Steps For Installing Multiple SMTP Plugin:**

**Notes:** Before Installing Multiple SMTP Plugin, Please take your vTigerCRM and Database Backup first.

1. Go to the Dashboard page, Click on the Menu as shown in the screenshot below.

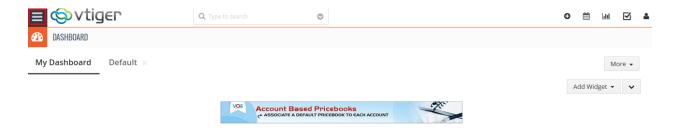

2. To open the "**Settings**" Page, Click on the **CRMSettings** as shown in the screenshot below.

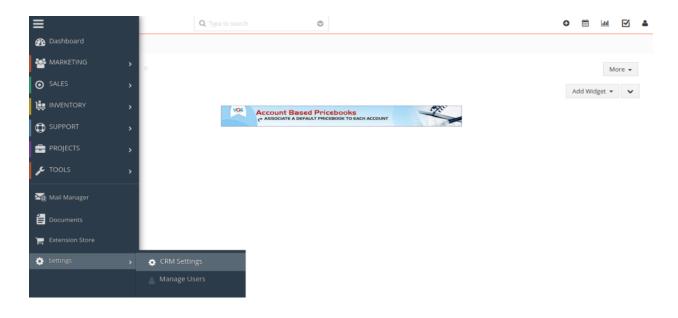

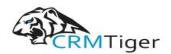

3. In the CRMSettings, Open **Module Management** Menu, Click the **Modules** link as shown in the screenshot below.

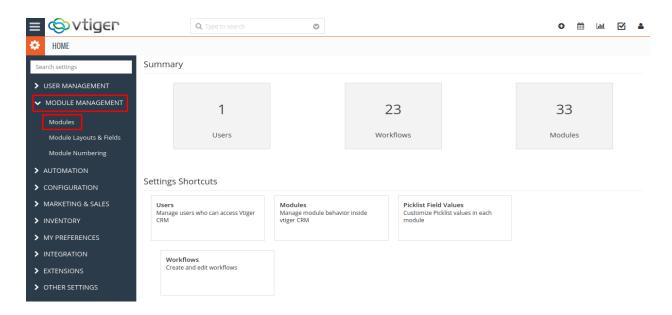

4. In the Module Manager Page  $\rightarrow$  Click on the Import Module From Zip Button

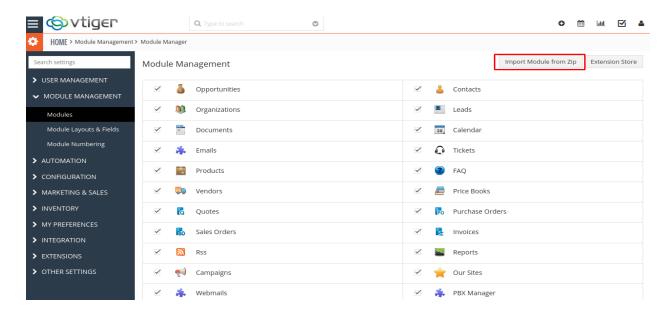

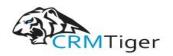

5. In the **Module Manager** Page  $\rightarrow$  Check the **Checkbox** Button for Terms and Conditions.

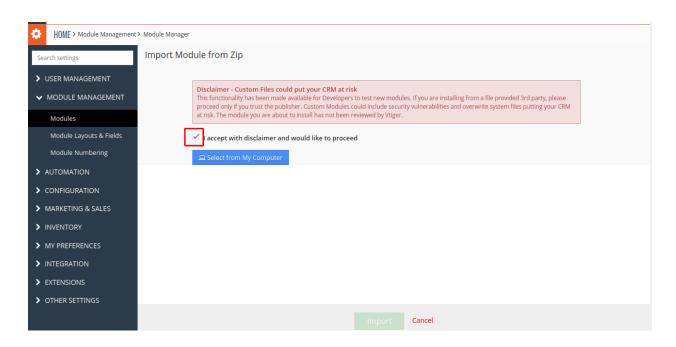

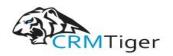

6. In the **Module Manager** Page  $\rightarrow$  Click on the **Select From My Computer** Button to select zip file  $\rightarrow$  Click on **Select From My Computer** Button to upload the **Multiple SMTP** Plugin(zip file).

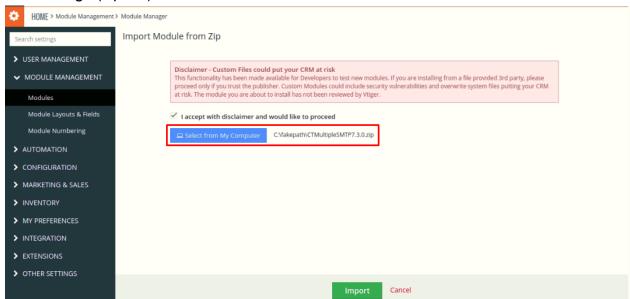

7. On the **Module Manager** page → Click on the **Import** Button to install **Multiple SMTP** Plugin.

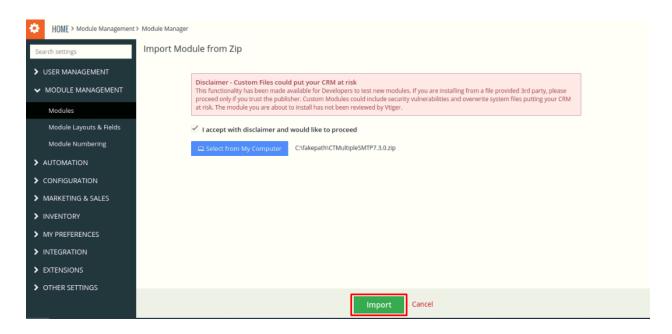

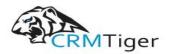

8. To accept the Terms and Conditions, Check the Checkbox Button  $\rightarrow$  Click on the **Import Now** Button.

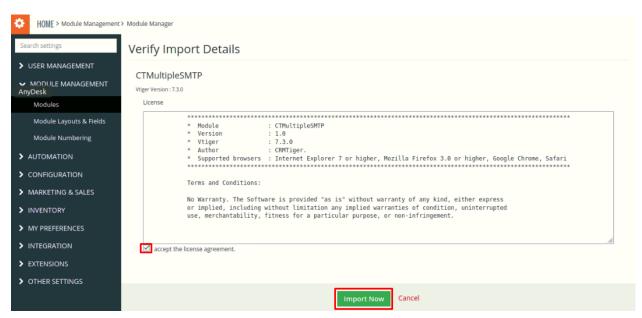

9. After Successful Installation  $\rightarrow$  It redirects you to Module Manager and Now You can see Multiple SMTP Plugins are installed.

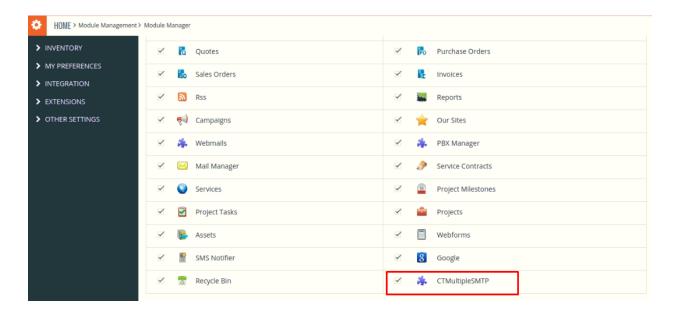

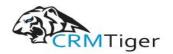

10. After Successful Installation you can see the link "Multiple SMTP" on the OTHER SETTINGS as shown in the below screenshot.

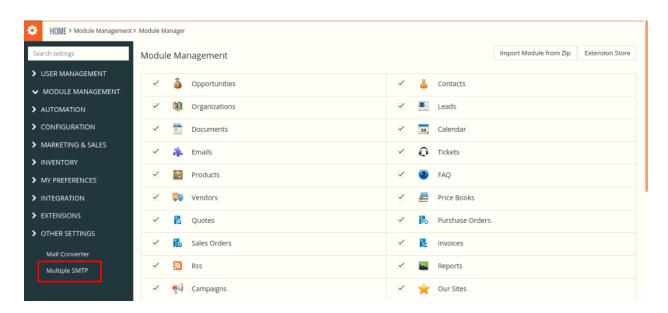

11. Click on Multiple SMTP Link  $\rightarrow$  It asks you to validate License Key  $\rightarrow$  enter valid License Key and click on **Submit License** Button.

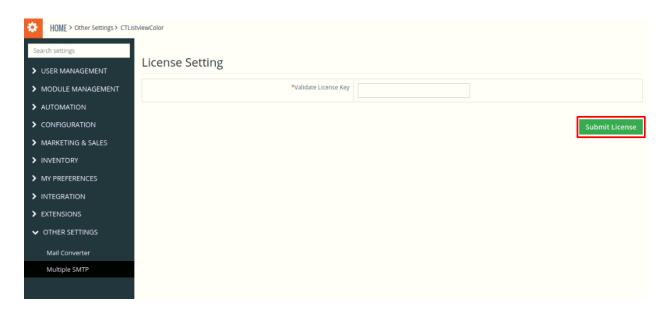

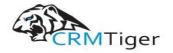

**Steps for Using Multiple SMTP Feature:** 

1. In the CRMSettings Page  $\to$  Click on OTHER SETTINGS Menu  $\to$  Click Multiple SMTP Link.

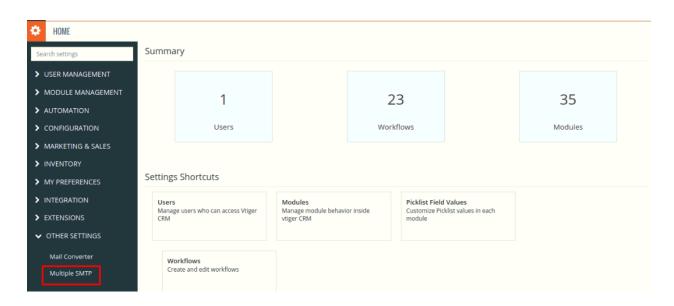

2. On Multiple SMTP Page, Check to Enable Multiple SMTP Checkbox

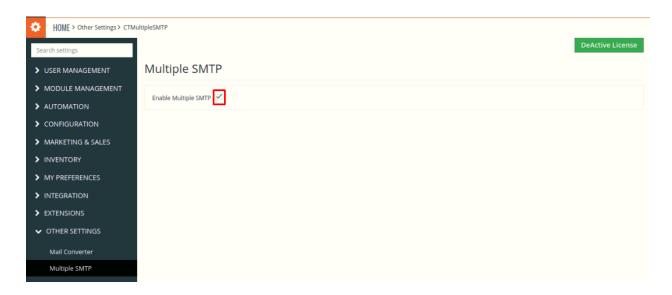

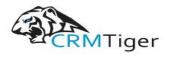

3. Open My Preference → Click On the **Outgoing Server** Button to set outgoing mail configuration. (**Note:** If Multiple SMTP checkbox is not checked then Outgoing Server Button will not be displayed)

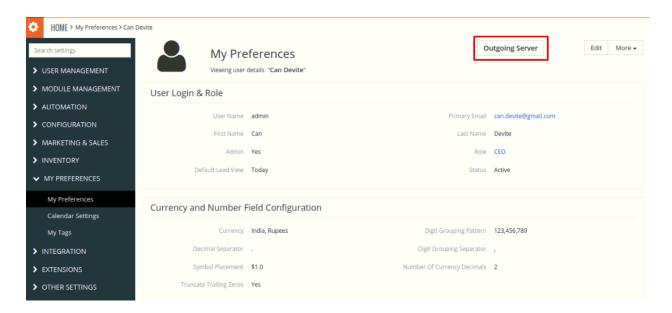

4. On the MultipleSMTP (Outgoing Mail Configuration) page, Fill all the Email Configuration Details → Click on the **Save** Button to save Email Configuration Details. (**Note:** If all the Email Configuration Detail valid then it gives a message to save the outgoing server otherwise it gives an error like can not save outgoing server details)

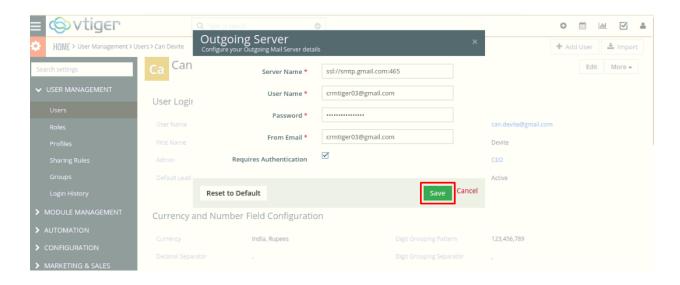

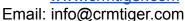

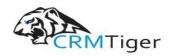

5. After saving the Outgoing Server Details, Go to any Module and Click on the Email Address from the Record or Click on the "**Send Email**" Action from the Listview/Detail View, It'll open the Email Popup.

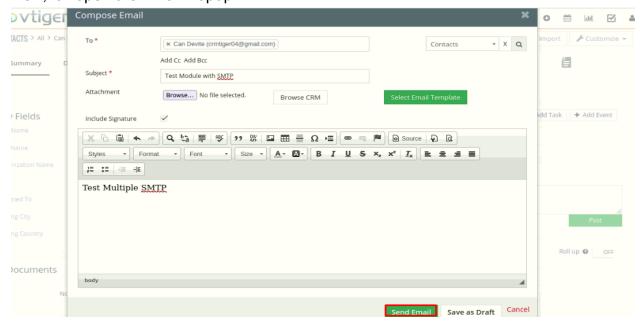

6. After filling up all the Details, Click on the Send Email Button and you will receive an email like the below screenshot.

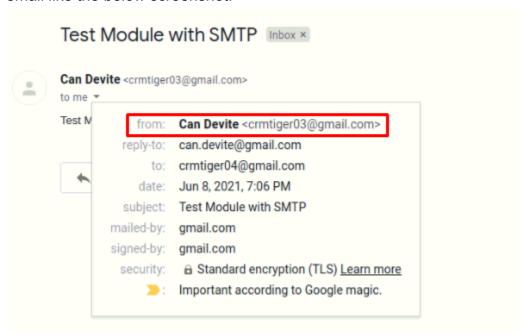

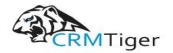

7. In the workflow, to send email using multiple SMTP servers, select action "**Send Email Using Multiple SMTP**" link (**Note:** If Multiple SMTP checkbox is not checked then send Email Using Multiple SMTP link will not be displayed)

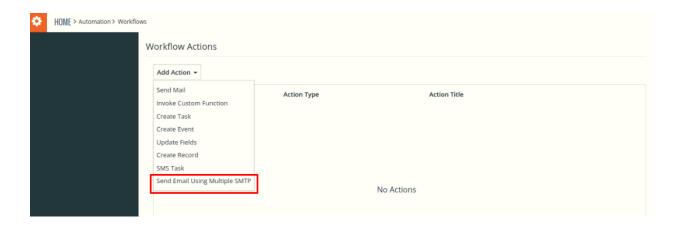

8. After Configure the Workflow for a particular Module, Go to Module and Create Record. Once you save/update the Record, based on the Condition mentioned in the Workflow if Condition match with Record then Workflow will Trigger for "Send Email using the Multiple SMTP" Action which you configured in the Workflow

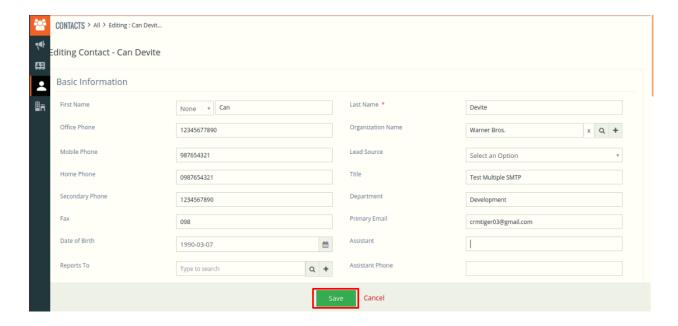

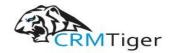

9. Once Workflow Triggers, Email will be received as per below Screenshot.

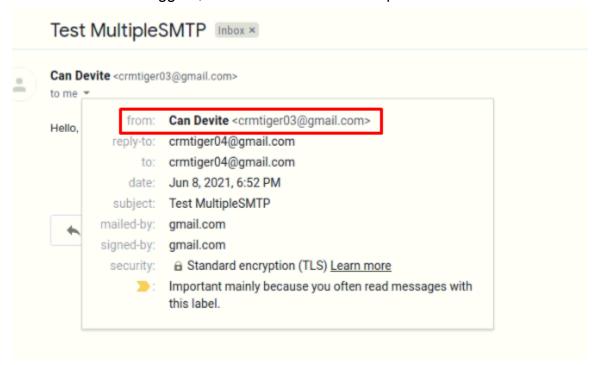

### **Scenario for Multiple SMTP:**

- If Admin Enables Multiple SMTP and configures his Multiple SMTP outgoing servers then it will consider Admin Multiple Outgoing Server while Sending Emails.
- **2.** If a Non-Admin User sets Multiple SMTP then it will consider Non-Admin User Outgoing Server while Sending Emails.
- 3. If Non-Admin does not set Multiple SMTP outgoing servers then it will consider Super Admin Multiple SMTP Server while Sending Emails and If Super doesn't configured the Multiple SMTP then it'll consider the Default Outgoing Server of the CRM.
- **4.** If Admin Enables Multiple SMTP and does not Configure Multiple SMTP then it will consider the Default Outgoing Server of the CRM.
- **5.** If Admin Disables Multiple SMTP then it will consider the Default Outgoing Server of the CRM.